# Procedura on-line per accedere alle agevolazioni tariffarie destinate agli studenti universitari.

# Guida alla compilazione

## Sommario

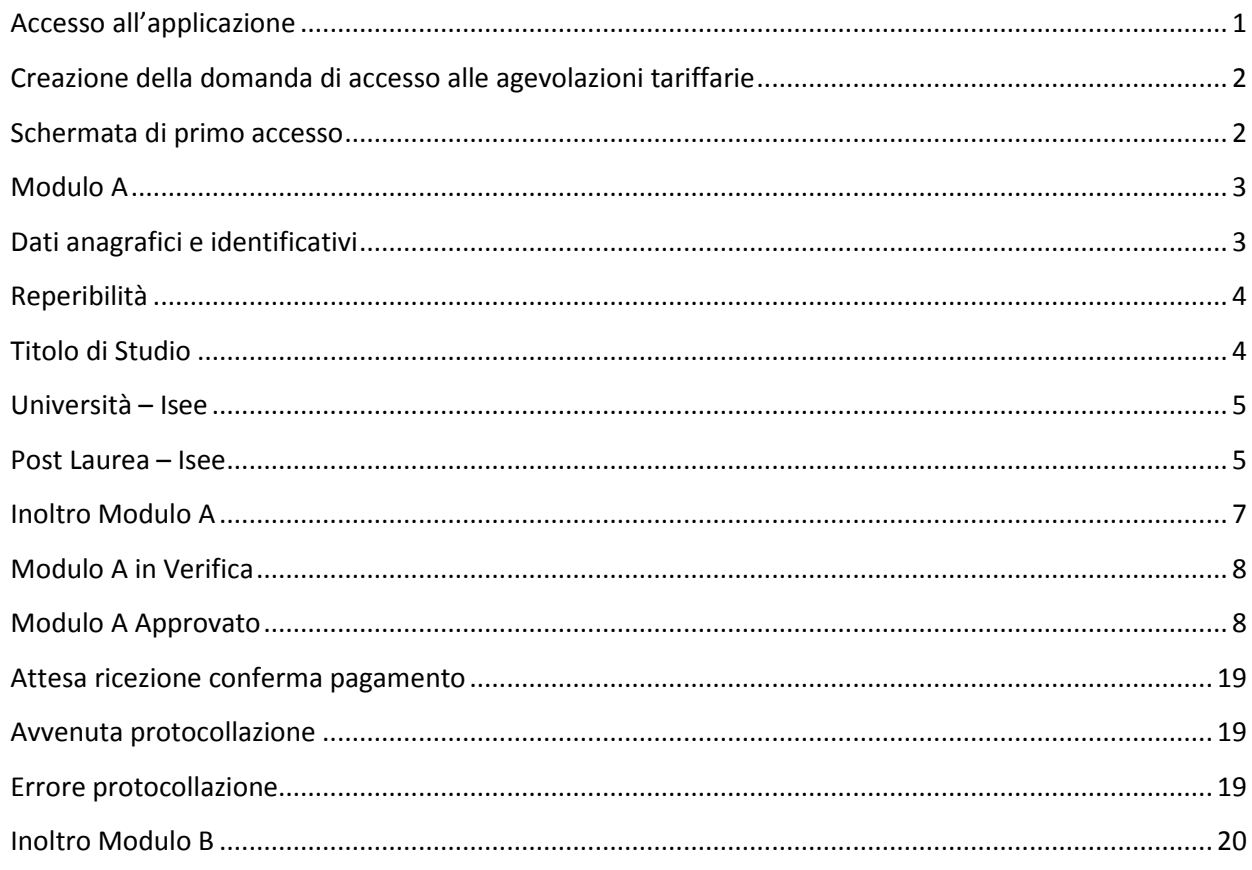

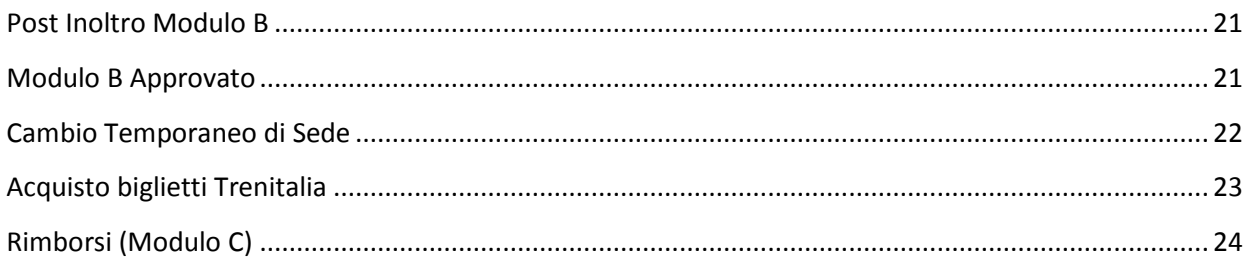

# **Accesso all'applicazione**

L'applicazione è accessibile sul sito regionale www.regione.vda.it dalla sezione "Trasporti" – "Agevolazioni tariffarie" o direttamente dal Menù "Servizi" – "Agevolazioni Trasporti studenti universitari" e precisamente al al seguente link http://www.regione.vda.it/trasporti/Agevolazioni\_tariffarie/Universitari/registrazione/default\_i.aspx.

Lo studente potrà accedere all'applicazione, senza recarsi presso gli uffici regionali, utilizzando le credenziali di accesso digitali (SPID/CIE/CNS).

Visitare la pagina https://new.regione.vda.it/servizi/identita-digitale/identita-digitale per ulteriori dettagli.

# **Creazione della domanda di accesso alle agevolazioni tariffarie**

Effettuato l'accesso al sistema, si apre la videata relativa alla compilazione in sequenza dei Moduli A e B.

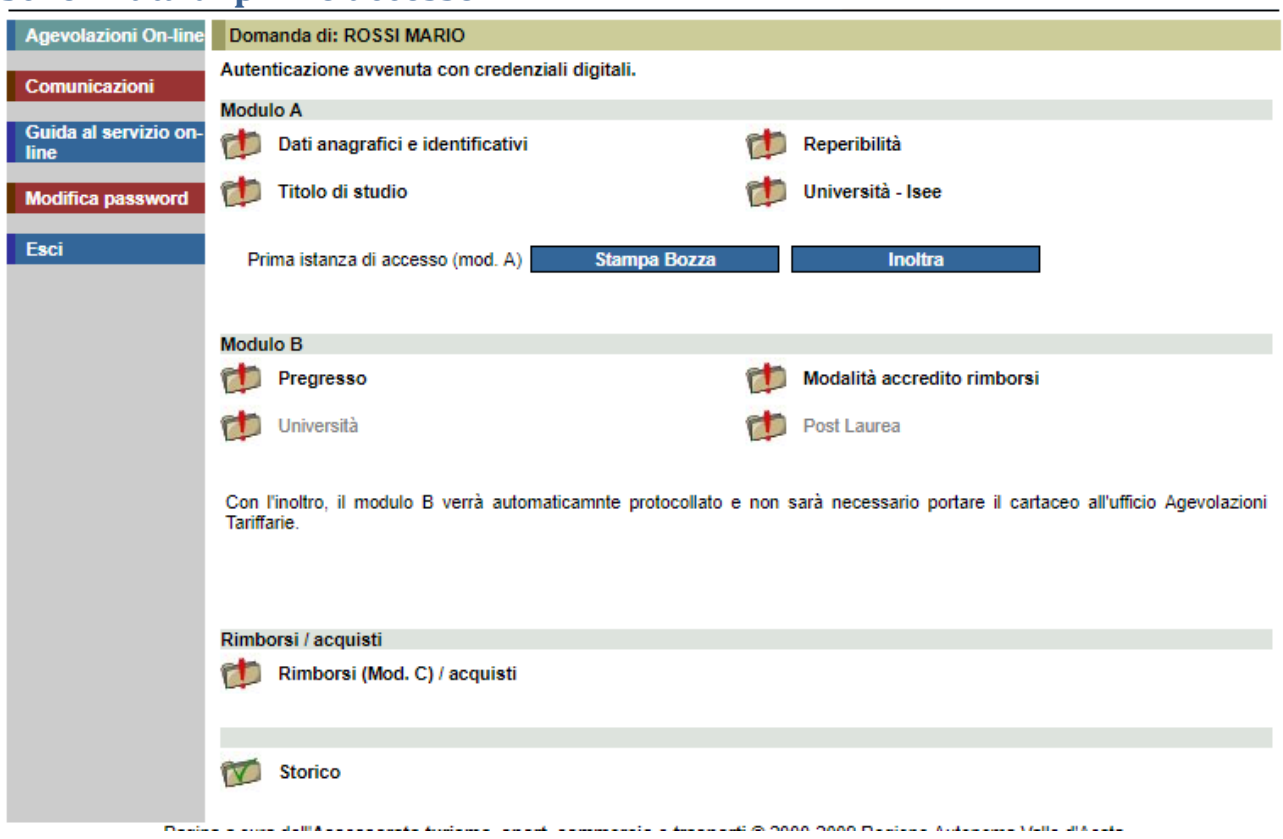

## **Schermata di primo accesso**

Note di carattere generale e valide per tutta l'applicazione:

Selezionando la cartella o la sua descrizione si accede alla relativa sezione.

Il simbolo che compare accanto a ciascun titolo, indica che non sono stati inseriti alcuni dati obbligatori oppure che i dati non sono corretti. dati obbligatori oppure che i dati non sono corretti.

ĨV

Se la sezione è stata compilata correttamente compare :

Allo scopo di controllare i dati contenuti nelle sezioni già compilate per gli anni precedenti, ad ogni nuovo anno accademico, accanto ai rispettivi titoli, compare inizialmente il simbolo

Se non ci sono modifiche da apportare, è sufficiente accedere alla sezione e salvare.

La mancata immissione di dati obbligatori o l'immissione di dati non corretti è segnalata dalla comparsa

del simbolo **di contranto al campo**; posizionando su di esso il puntatore del mouse compare l'indicazione dell'errore commesso.

Tuttavia, in alcuni casi, il simbolo compare anche per segnalare dati sostanzialmente corretti, ma non coerenti con i requisiti richiesti dal regolamento.

Per alcuni tipi di dati (ad es. le date), a lato del campo, ne è indicato il formato (ad es. gg/mm/aaaa). Nelle sezioni sono presenti tre pulsanti:

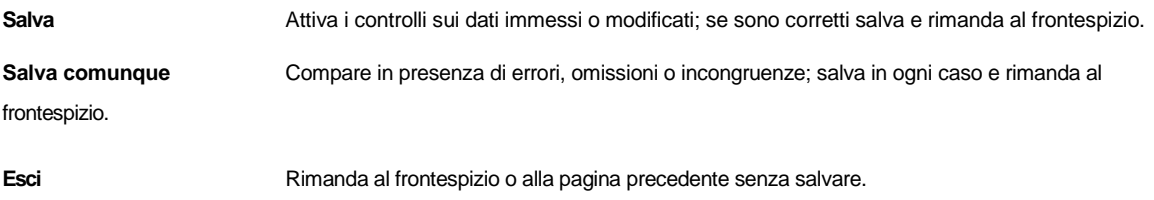

# **Modulo A**

# **Dati anagrafici e identificativi**

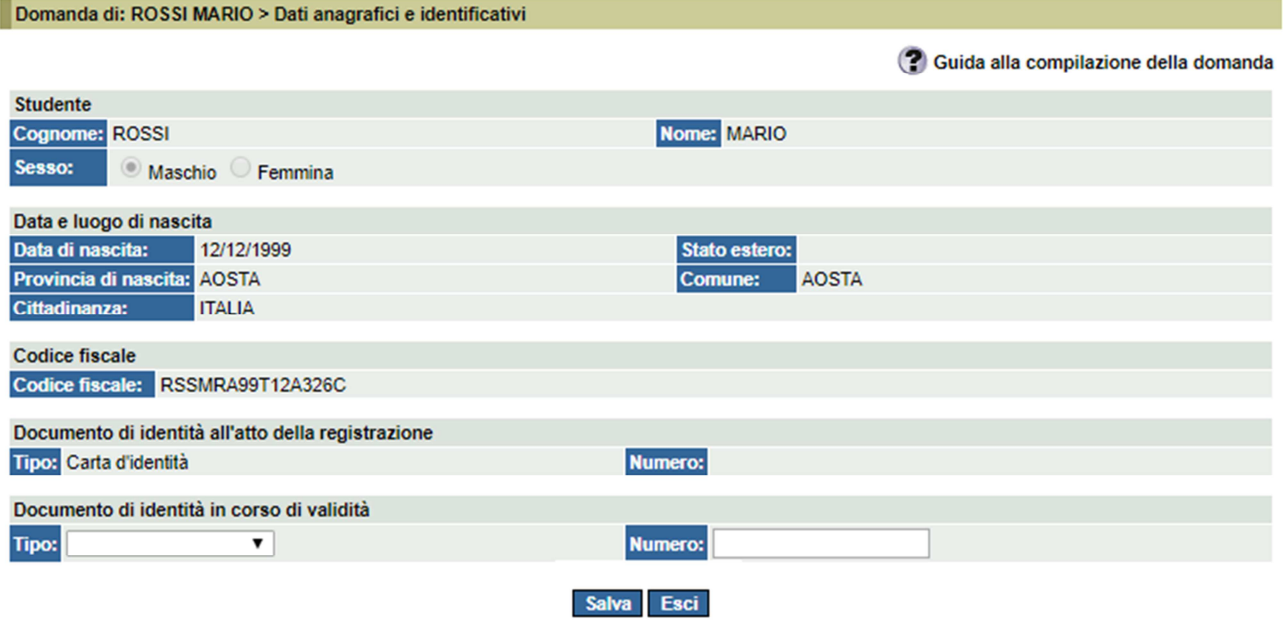

Questa è una sezione condivisa con il servizio "Borse di studio on-line"

I dati anagrafici e identificativi compaiono precompilati e non sono modificabili poiché acquisiti in fase di autenticazione al sistema. Laddove mancanti sarà necessario compilare i campi restanti.

Eventuali errori devono essere tempestivamente segnalati all'Ufficio agevolazioni tariffarie.

# **Reperibilità**

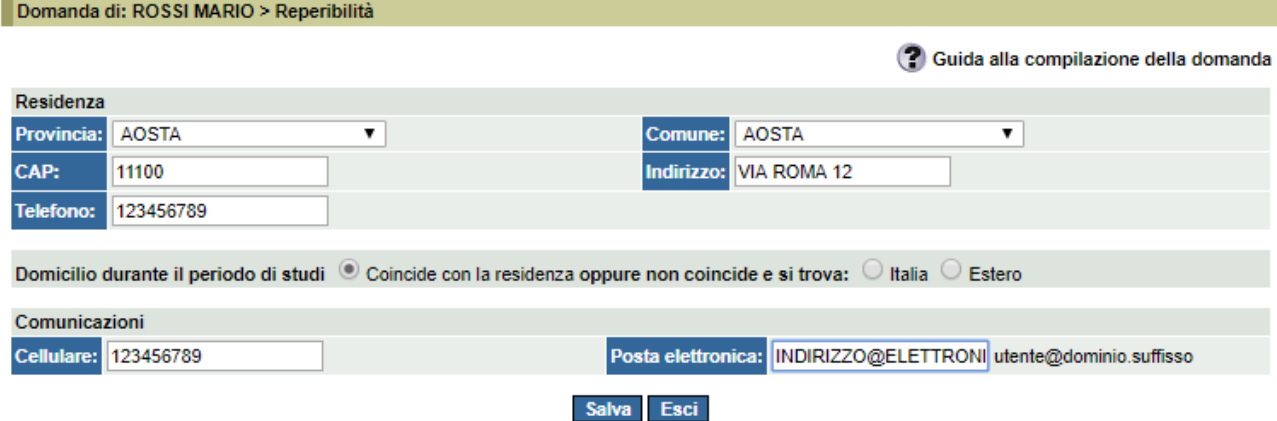

Questa è una sezione condivisa con il servizio "Borse di studio on-line".

Se non precompilati e/o errati, sarà necessario compilare i campi restanti.

# **Titolo di Studio**

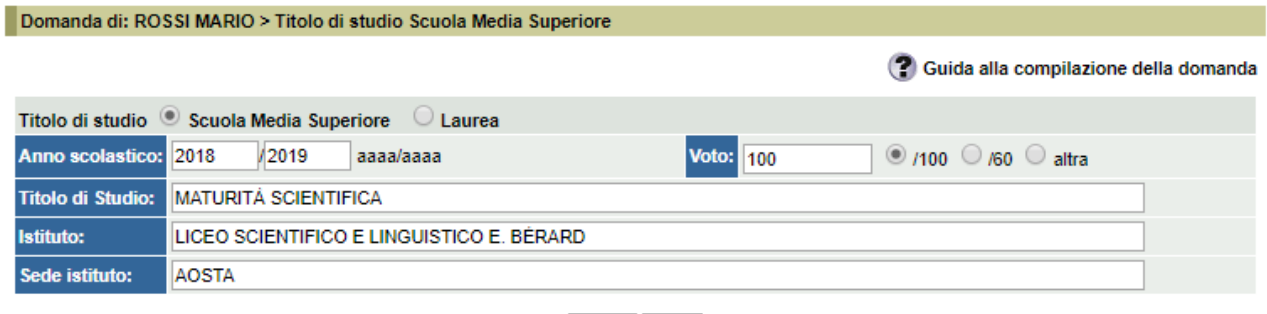

Salva Esci

La sezione richiede l'inserimento dell'ultimo titolo di studio conseguito.

La sezione "Scuola media superiore" è condivisa con il servizio "Borse di studio on-line"

# **Università – Isee**

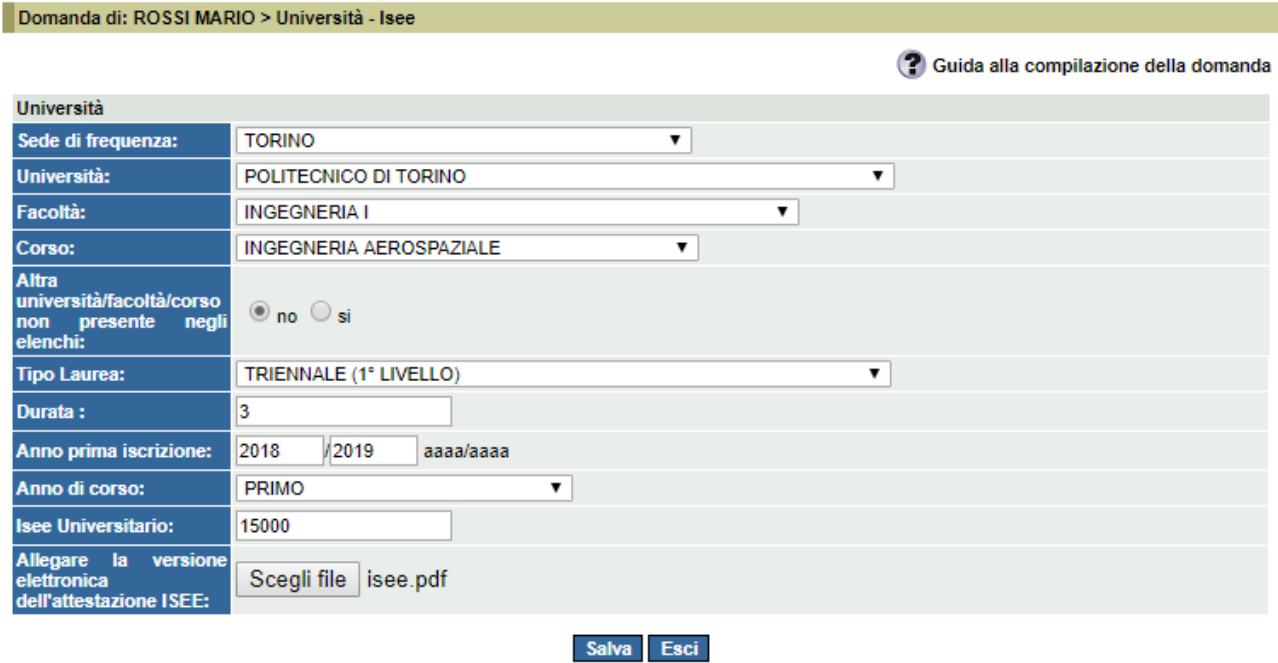

Inserire l'importo dell'Isee Universitario rilevabile dall'attestazione Isee in corso di validità e allegare, in formato pdf, la versione elettronica del documento.

In caso di frequenza di corsi post laurea, compilare la sezione sottostante:

## **Post Laurea – Isee**

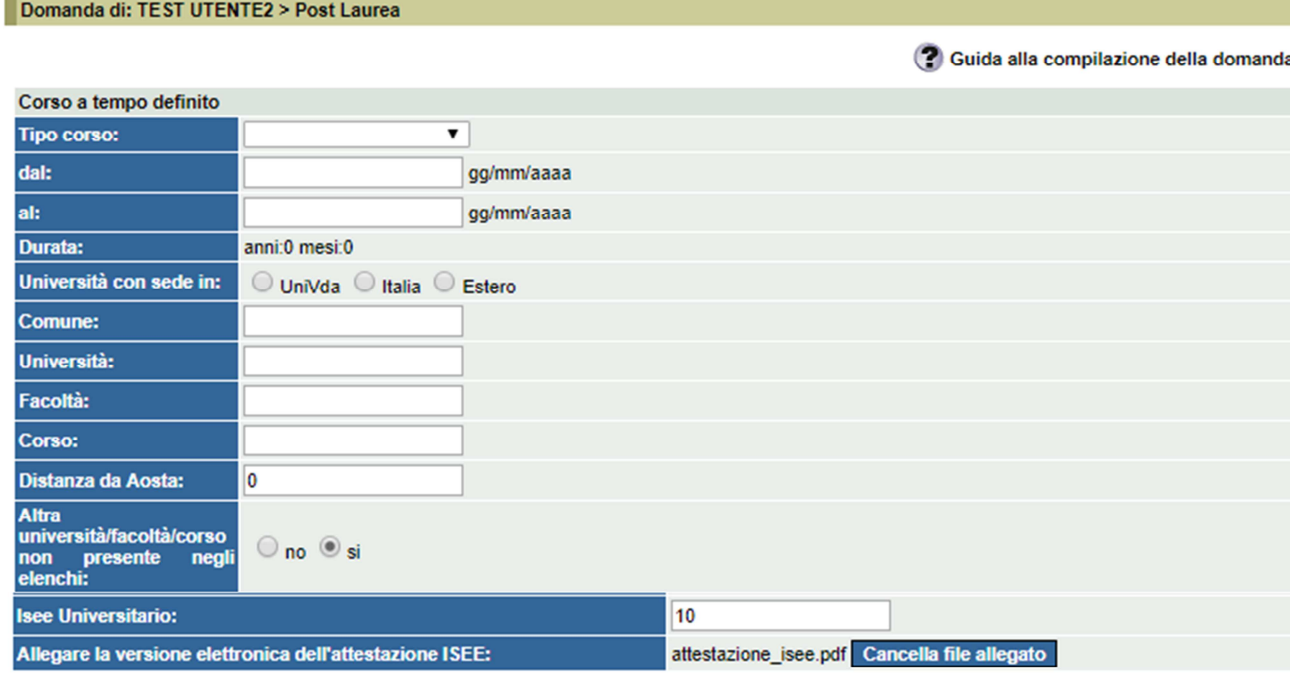

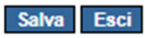

Inserire l'importo dell'Isee Universitario rilevabile dall'attestazione Isee in corso di validità e allegare, in formato pdf, la versione elettronica del documento.

# **Inoltro Modulo A**

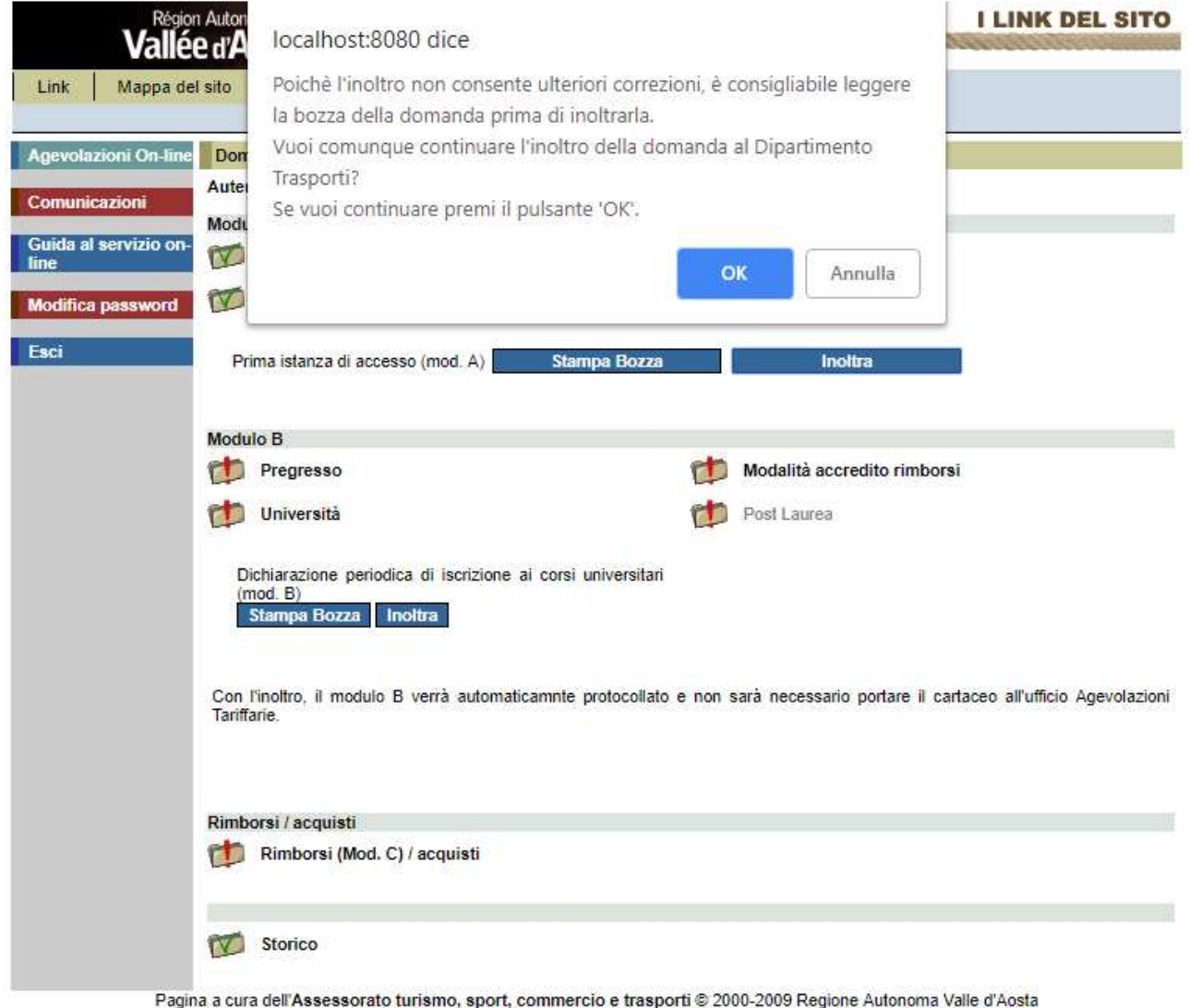

Condizioni di utilizzo | Crediti | Contatti | Privacy | Aggiornata il 31/12/2009

Una volta compilate le sezioni precedenti, sarà possibile procedere con l'inoltro del Modulo A.

Per verificare la correttezza di quanto inserito si consiglia di procedere con la "Stampa bozza modulo A" .

Sul modulo compare la dicitura "Bozza" per evitare che possa essere presentato all'Ufficio agevolazioni tariffarie senza averlo prima inoltrato on-line.

Il pulsante "Inoltra" consente l'inoltro on-line del modulo all'Ufficio agevolazioni tariffarie.

L'inoltro provoca il blocco in scrittura del modulo, pertanto potrà essere consultato ma non sarà più modificabile. Solo a questo punto l'Ufficio agevolazioni tariffarie potrà prenderne visione, ovviamente senza poterlo modificare.

In caso di necessità di modifica del modulo, può essere richiesto lo sblocco all'Ufficio, anche telefonicamente.

Il modulo sbloccato torna ad essere a disposizione dell'utente (e inaccessibile all'Ufficio), in modo che possa essere modificato e inoltrato nuovamente.

## **Modulo A in Verifica**

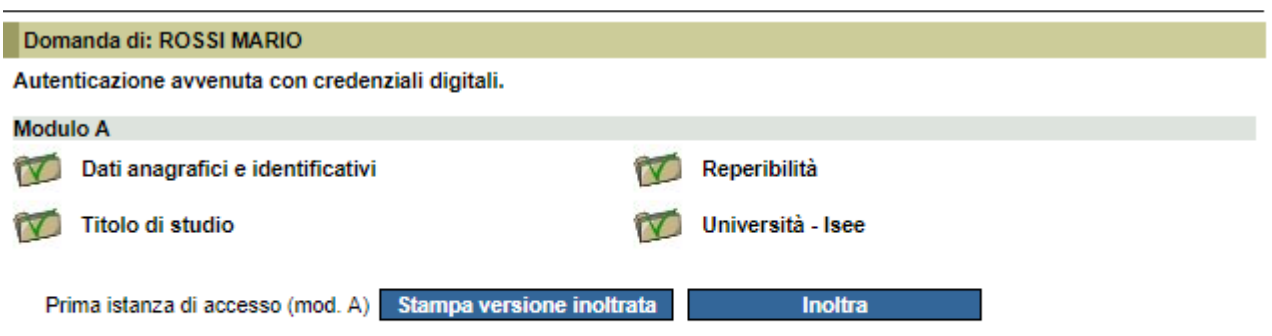

Il Modulo A è stato inoltrato al Dipartimento Trasporti ed è in fase di verifica.

**Modulo B** 

A seguito dell'inoltro, l'Ufficio Agevolazioni tariffarie verifica l'ammissibilità ai benefici; se l'esito è positivo, lo studente potrà procedere al pagamento virtuale dell'imposta di bollo relativa all'istanza inoltrata. In caso di esito negativo, o di richiesta di chiarimenti, l'Ufficio invierà una comunicazione allo studente.

## **Modulo A Approvato**

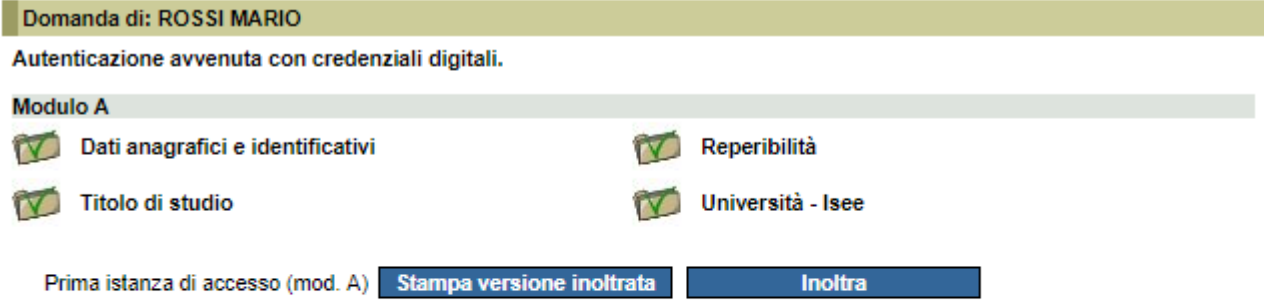

Il Modulo A è stato accettato, procedere con il pagamento dell'imposta di bollo

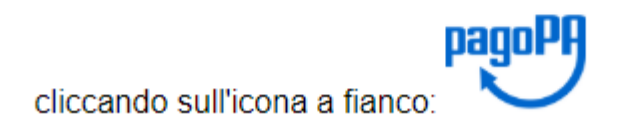

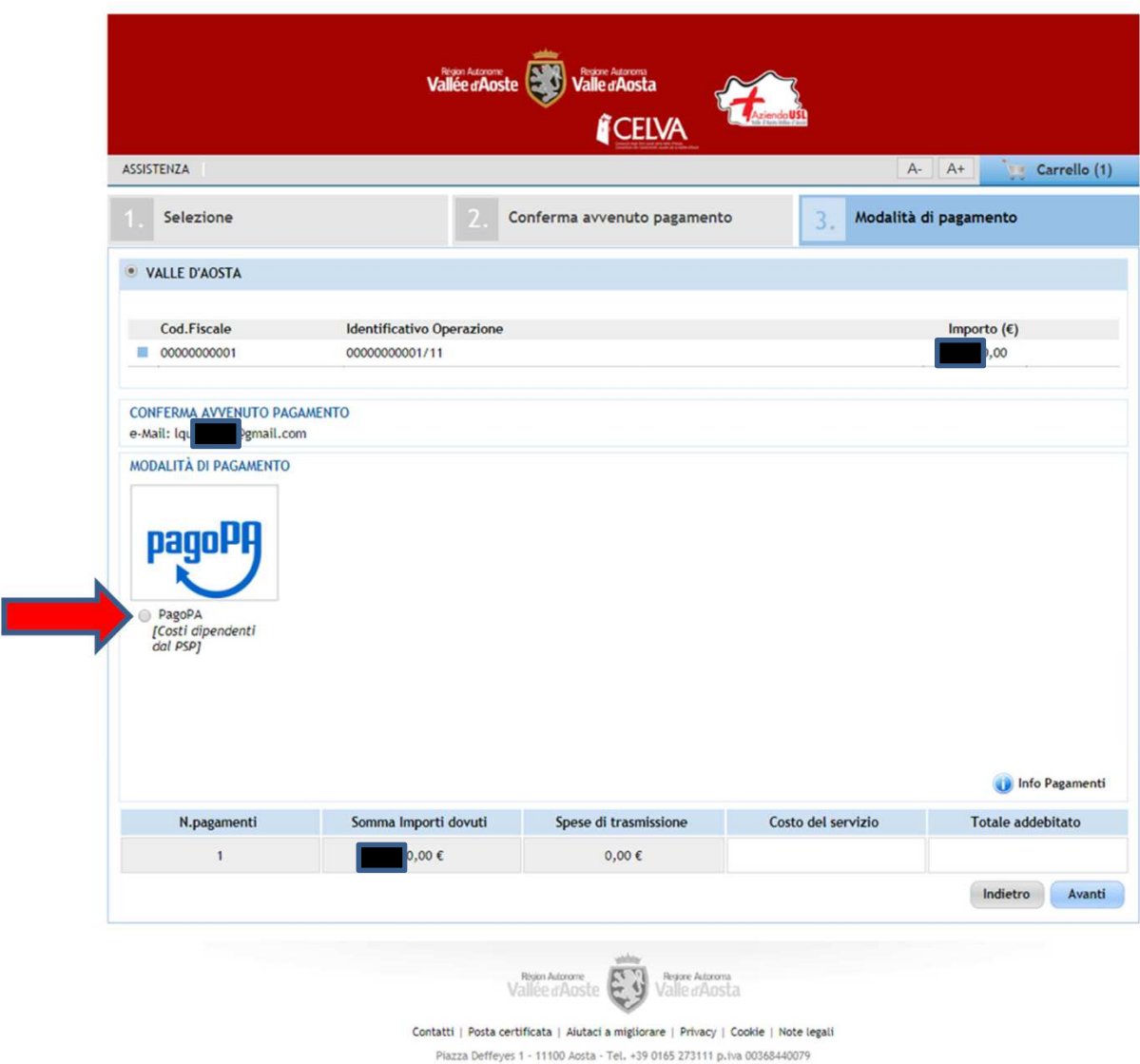

Selezionare il pallino indicato con la freccia rossa e selezionare il tasto "Avanti".

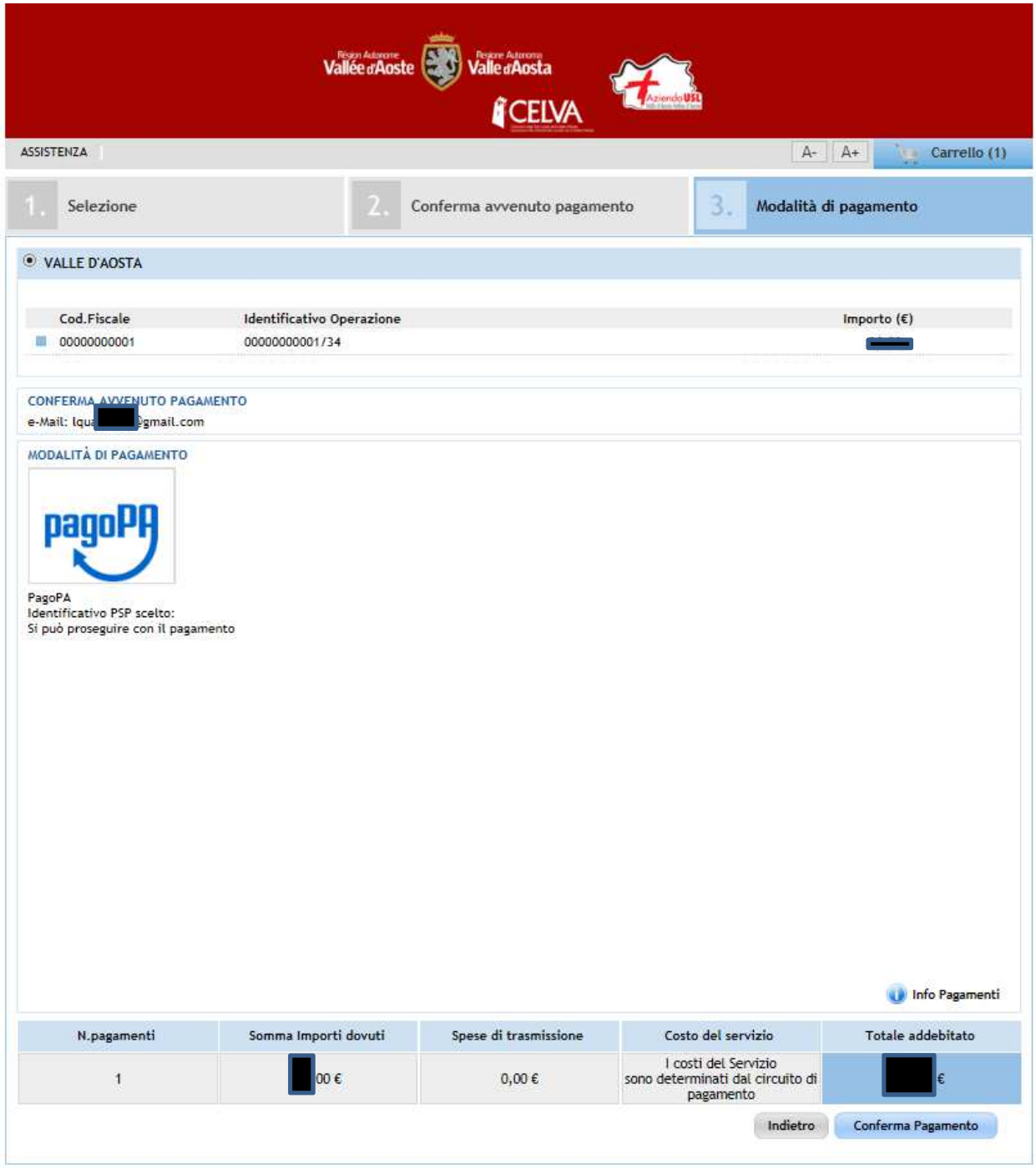

#### Selezionare conferma Pagamento.

Attenzione: se non si desidera procedere con il pagamento selezionare "Indietro" e non la X , altrimenti il pagamento rimane in uno stato "Appeso".

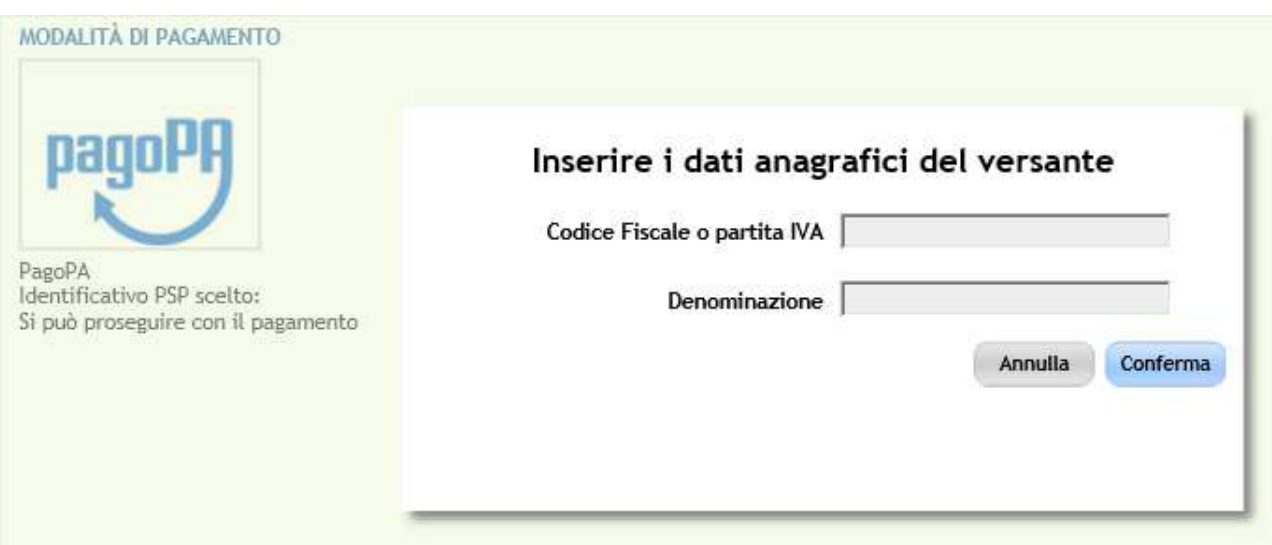

Inserire il proprio "Codice fiscale" in maiuscolo e la "Denominazione" (Nome e Cognome dello studente) e selezionare il tasto Conferma.

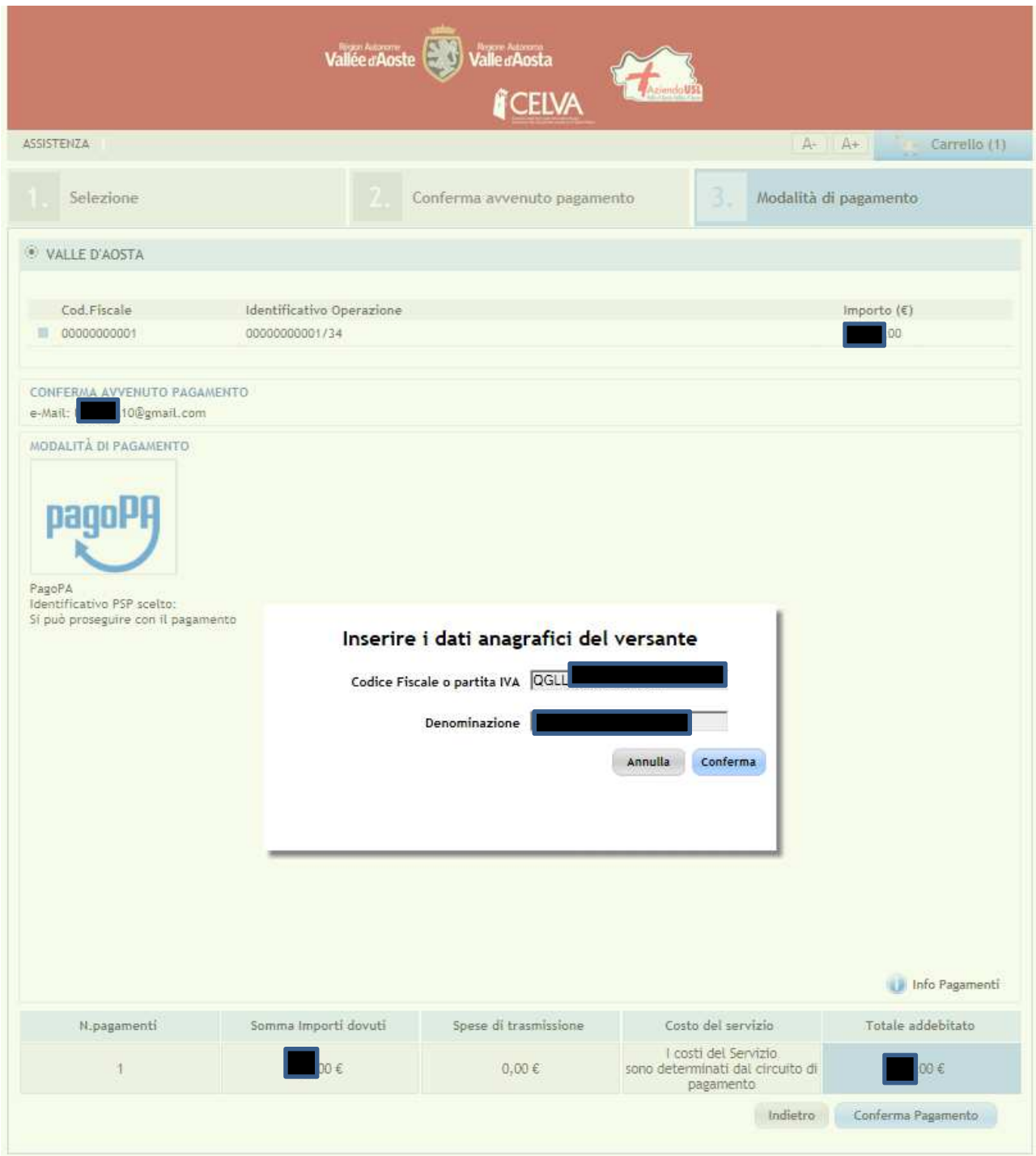

Selezionare il tasto "Conferma".

A questo punto selezionare "Entra con la tua email" oppure, se disponibili le credenziali "Entra con SPID" .

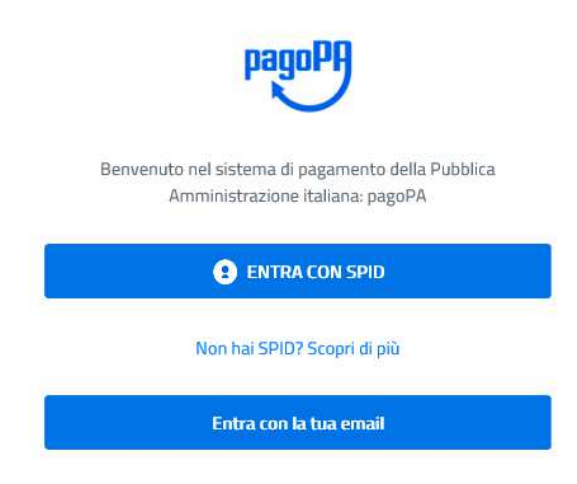

Se disponibili le credenziali SPID dello studente inserirle.

Altrimenti selezionare il tasto "Entra con la tua email".

In questo caso comparirà la seguente maschera:

inserisci il tuo indirizzo email

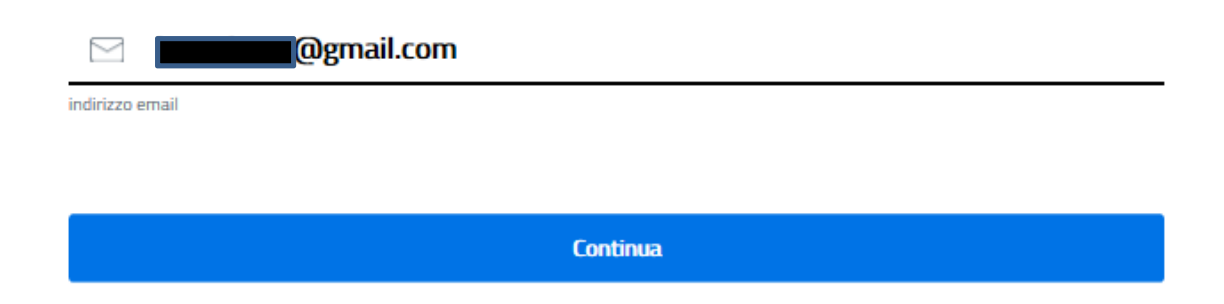

Indicare la propria mail e selezionare il tasto "Continua".

#### Comparirà la seguente maschera:

#### Regione Autonoma Valle d'Aosta /RFS/RF535617/30.00

### pagoPA - Privacy Policy

INFORMATIVA PRIVACY Ai sensi dell'art. 13 del D. lgs 30 giugno 2003, n. 196, l'Agenzia per l'Italia Digitale (AgID), in qualità di Titolare del trattamento, informa che i dati personali oggetto di trattamento da parte di AgID sono quelli indicati al paragrafo 2.1.3.1 "Servizio di scelta e memorizzazione del pagamento" del documento "SPECIFICHE ATTUATIVE DEL NODO DEI PAGAMENTI-SPC", accessibile dal sito www.agid.gov.it. Al paragrafo già indicato sono altresì specificate le finalità del trattamento. In relazione a tutte le finalità indicate, il trattamento dei dati avverrà in modo da garantire la sicurezza e la riservatezza, e potrà essere effettuato attraverso strumenti manuali, informatici e telematici al fine di registrare, organizzare, conservare, elaborare, modificare, selezionare, estrarre, raffrontare, utilizzare, interconnettere, bloccare e comunicare i dati stessi. Per il perseguimento delle finalità indicate, i dati personali saranno trattati dai dipendenti AgID i quali sono stati appositamente nominati Responsabili o Incaricati del trattamento, AgID, inoltre, per l'erogazione dei propri servizi, potrà trasmettere e/o dare in gestione i dati personali raccolti a suoi aventi causa, preventivamente contrattualizzati per la sola erogazione dei servizi connessi alle finalità del trattamento. DIRITTI DELL'INTERESSATO L'interessato potrà ottenere da AgID la conferma dell'esistenza o meno di propri dati personali nelle banche dati di AglD; potrà altresì richiedere che i dati personali vengano messi in forma intelligibile, di conoscere l'origine dei dati nonché la logica di cui si basa il trattamento; potrà ottenere la cancellazione, la trasformazione in forma anonima o il blocco dei dati trattati in violazione della vigente normativa in materia di protezione dei dati personali, nonché l'aggiornamento, la rettificazione o, se vi è interesse, l'integrazione dei dati; potrà infine opporsi, per motivi legittimi, al trattamento stesso. I suddetti diritti possono essere esercitati inviando una comunicazione scritta all'Agenzia per l'Italia Digitale, alla cortese attenzione dell'Ufficio competente al Sistema pagoPA, via Liszt n. 21, 00144 Roma, oppure inviando una e-mail all'indirizzo di posta elettronica: wisppagopa@agid.gov.it. TITOLARE E RESPONSABILE DEL TRATTAMENTO II Titolare del trattamento è l'Agenzia per l'Italia Digitale avente sede in Roma (00144), Via Listz n. 21. Il Responsabile di riferimento del Trattamento designato è il Direttore Generale dell'Agenzia per l'Italia Digitale, al quale potrà rivolgersi scrivendo al seguente indirizzo di posta elettronica attivazionepagopa@agid.gov.it.

accetto la privacy policy

**Continua** 

Selezionare il tasto "Continua"

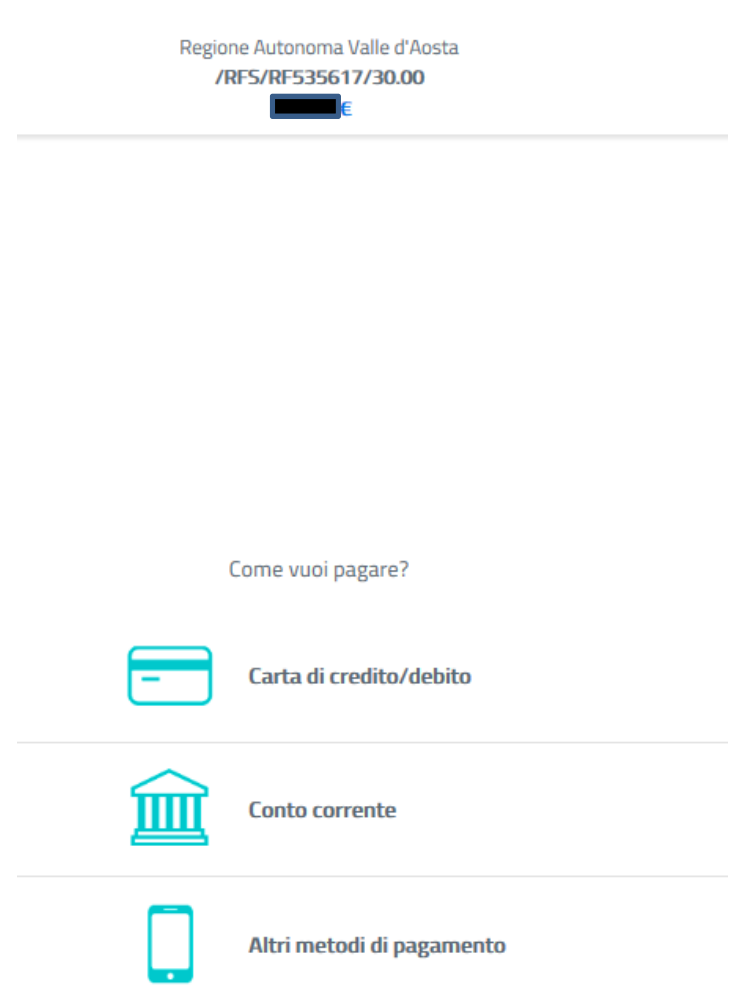

A seconda della selezione metodi di pagamento compariranno diverse maschere.

#### **CARTA DI CREDITO/DEBITO:**

Se selezionato carta di credito/debito , senza necessità di altra selezione, seguire le indicazioni della propria piattaforma inserendo i dati della carta.

#### **CONTO CORRENTE:**

Se selezionato Conto Corrente, inserire la banca di riferimento **.** 

#### **INTES4 mm** SANPAOLO

Emilia Romagna: pagamenti con carte

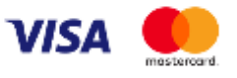

Commissione max 0,50 €

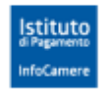

Pagamento diretto/Bonifico SCT

Pagamento diretto<br>Bonifico SCT

Commissione max 0,90 €

**Posteitaliane** 

Conto BP Retail Pagamenti PA

BancoPosta

Commissione max 1,00 €

**Posteitaliane** 

Conto BP Impresa Pagamenti PA

BancoPosta Impresa

Commissione max 1,00 €

 $\mathfrak{I}$ 

Ordina per: Alfabetico  $\vee$  Tipo: Crescente  $\vee$ 

## **INTESA SNDAOLO**

MyBank

Commissione max 0,50 €

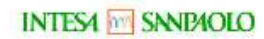

Pago in Conto

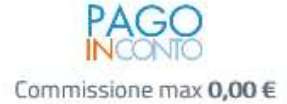

### **INTESA ME SANDAOLO**

Masterpass

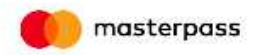

Commissione max 0,50 €

#### **ALTRI METODI DI PAGAMENTO:**

Eventualmente utilizzare altri sistemi di pagamento seguendo le indicazioni della piattaforma

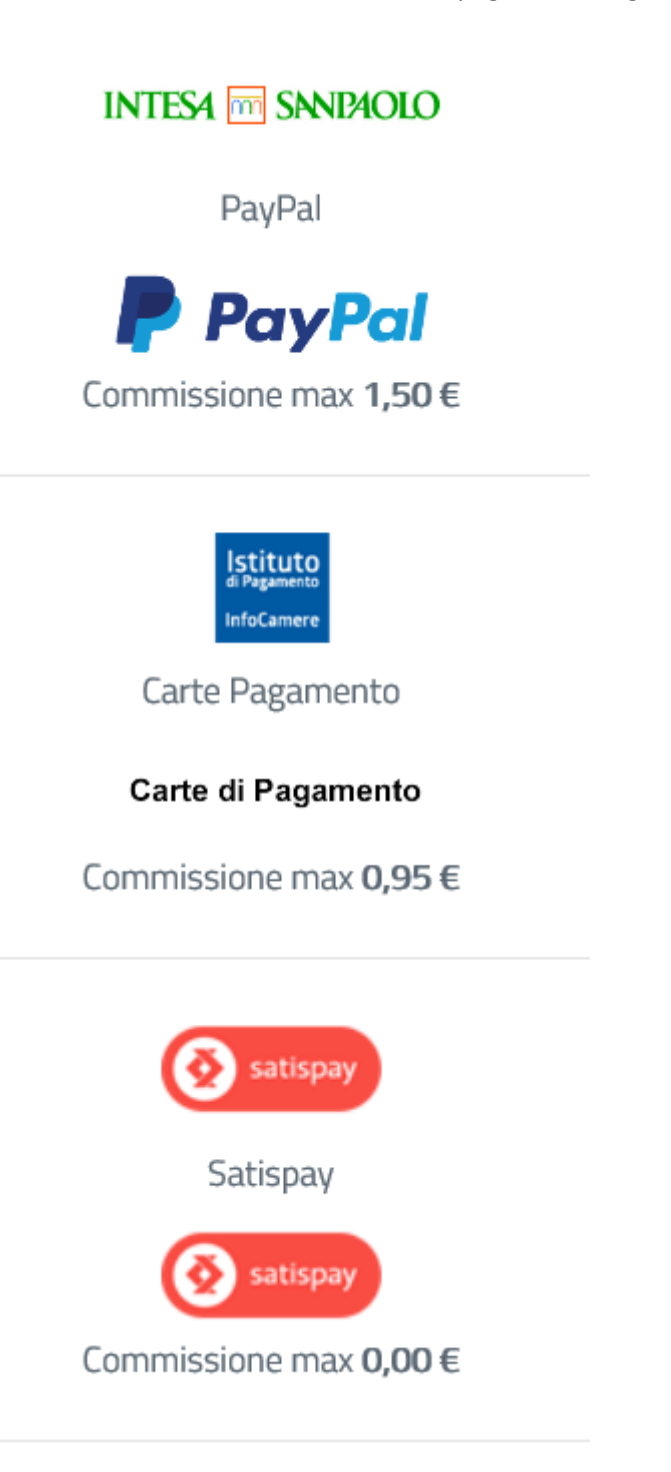

## **Attesa ricezione conferma pagamento**

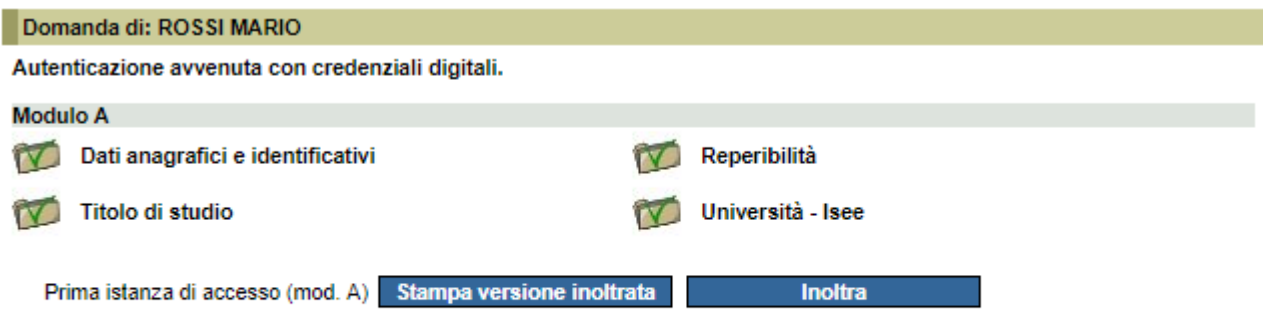

Il pagamento della marca da bollo è in corso, riceverà una mail con l'attestato di avvenuto pagamento (PagoNET) all'indirizzo email specificato nella sezione reperibilità.

Una volta effettuato il pagamento virtuale dell'imposta di bollo, la domanda sarà accolta dall'Ufficio Agevolazioni tariffarie e protocollata automaticamente.

## **Avvenuta protocollazione**

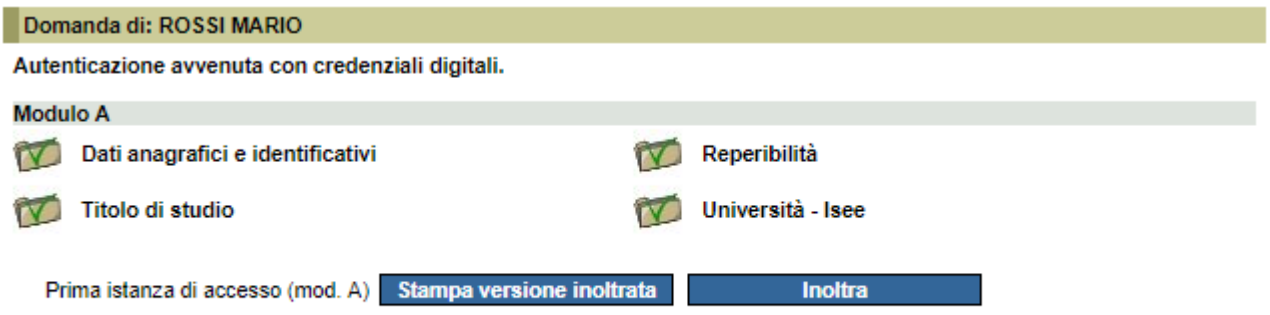

Il Modulo A è stato correttamente protocollato, procedere con l'inoltro del Modulo B.

## **Errore protocollazione**

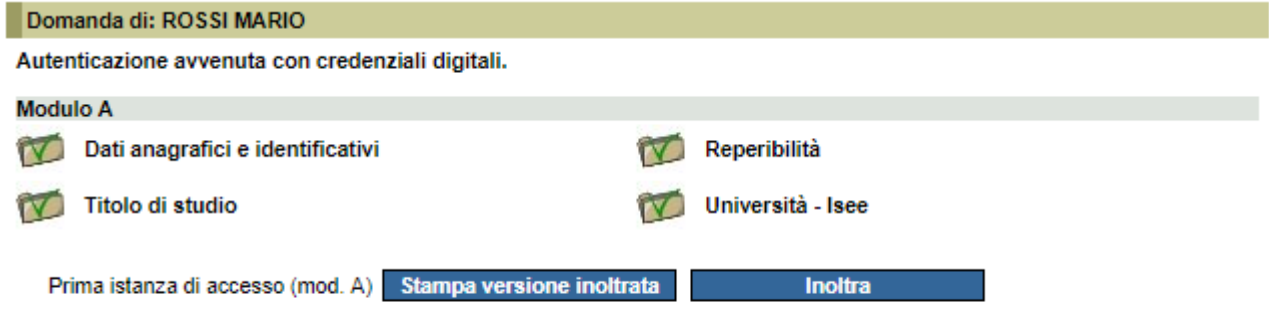

Si è verificato un errore durante la fase di protocollazione, riceverà una mail ad avvenuta protocollazione.

In caso di mancata protocollazione, lo studente sarà avvisato e l'Ufficio provvederà manualmente alla protocollazione della domanda.

## **Modulo B**

Per il primo anno di richiesta di agevolazioni, le sezioni sono da compilare in ogni loro parte. Per gli anni successivi saranno riproposte e soltanto da aggiornare.

La sezione "Università" è comune con il servizio "Borse di studio on-line". E' da compilare in caso di frequenza di corsi triennali, magistrali e magistrali a ciclo unico.

La sezione "Post Laurea" è da compilare in caso di frequenza di corsi a tempo definito, successivamente al conseguimento della laurea.

## **Inoltro Modulo B**

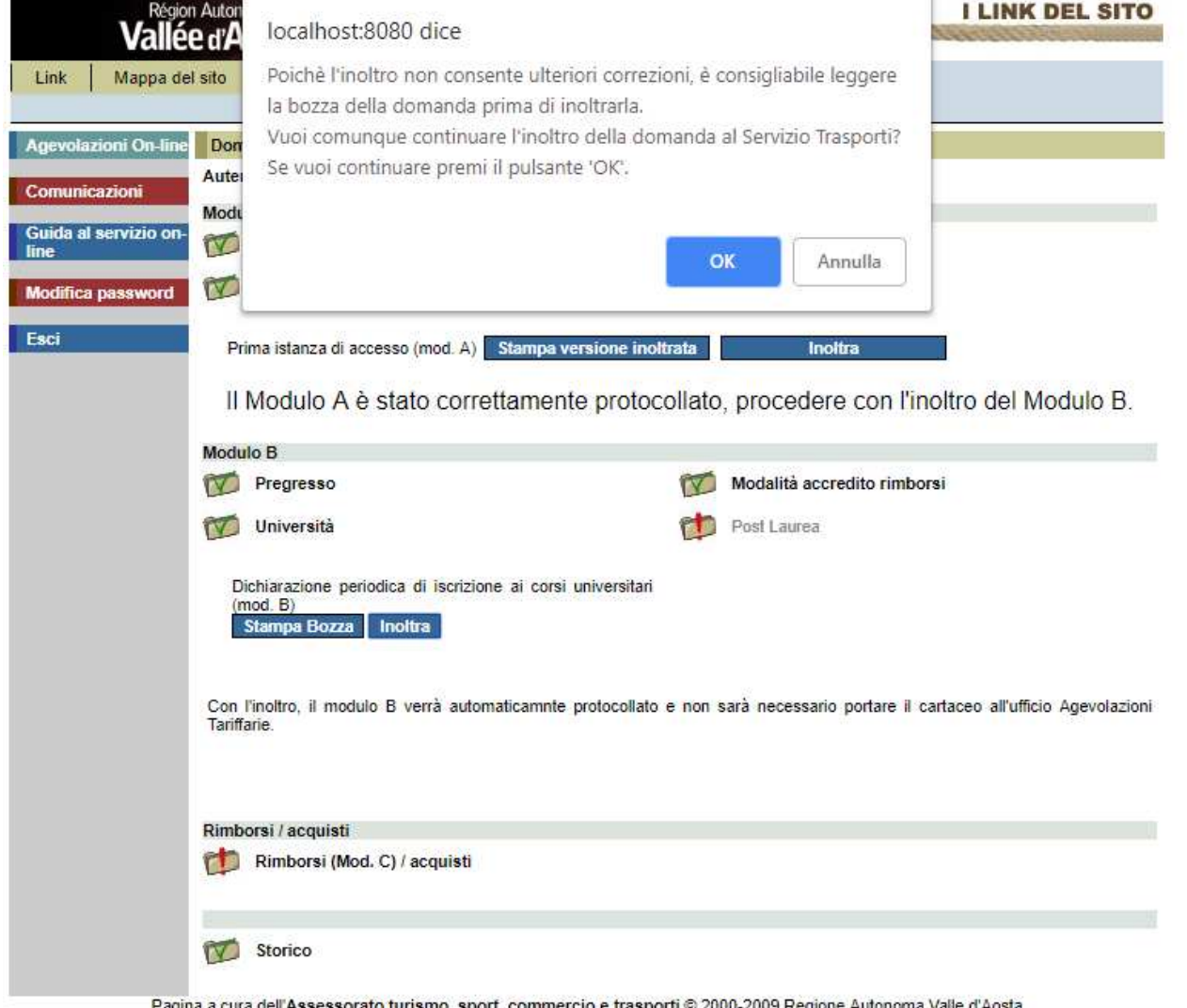

ma valle d'Aosta ssessorato turismo, sport, commercio e trasporti © 2000-2009 Regione Auto<br>Condizioni di utilizzo | Crediti | Contatti | Privacy | Aggiornata il 31/12/2009

Il pulsante "Stampa bozza modulo B" visualizza il formato stampabile del modulo che può essere stampato in qualunque momento, prima dell'inoltro, per dare la possibilità di verificare l'esattezza dei dati inseriti.

Sul modulo compare la dicitura "Bozza" per evitare che possa essere presentato all'Ufficio agevolazioni tariffarie senza averlo prima inoltrato on-line.

Il pulsante "Inoltra" consente l'inoltro on-line del modulo all'Ufficio agevolazioni tariffarie.

L'inoltro provoca il blocco del modulo, pertanto potrà essere consultato ma non sarà più modificabile. Solo a questo punto l'Ufficio agevolazioni tariffarie potrà prenderne visione, ovviamente senza poterlo modificare. In caso di necessità di modifica del modulo, può essere richiesto lo sblocco all'Ufficio, anche telefonicamente.

Il modulo sbloccato torna ad essere a disposizione dell'utente (e inaccessibile all'Ufficio), in modo che possa essere modificato e inoltrato nuovamente.

# **Post Inoltro Modulo B**

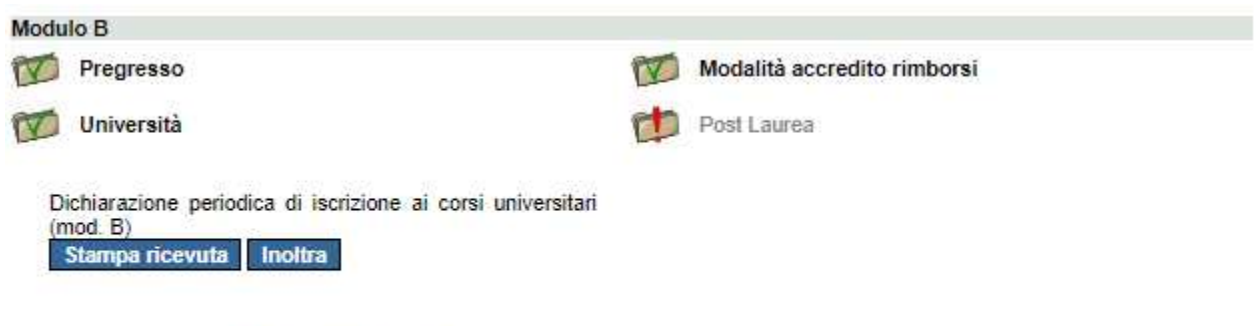

Il modulo B è stato inoltrato il 14/02/2019 ed è in istruttoria.

A seguito dell'inoltro, l'Ufficio Agevolazioni tariffarie verifica l'ammissibilità ai benefici; se il Modulo è approvato, la procedura è terminata.

In caso di esito negativo, o di richiesta di chiarimenti, l'Ufficio invierà una comunicazione allo studente.

## **Modulo B Approvato**

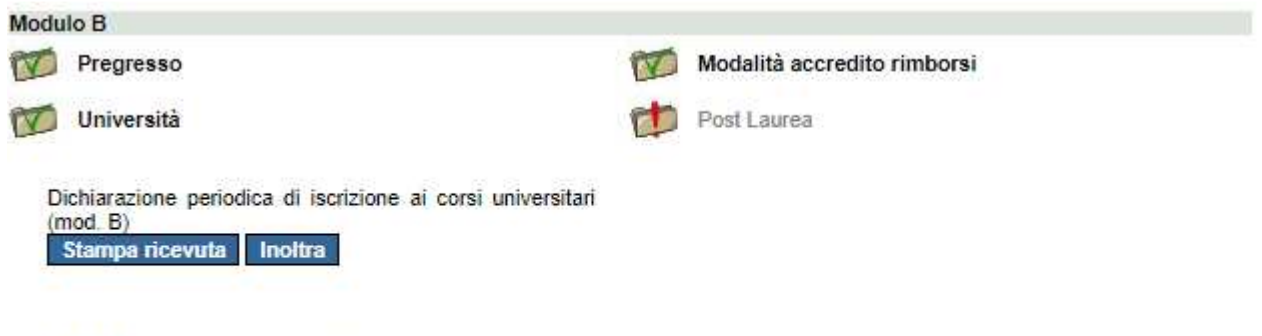

Il modulo B è stato inoltrato il 14/02/2019 ed è approvato.

In caso di esito positivo sarà visualizzato quanto sopra.

## **Cambio Temporaneo di Sede**

Domanda di: ROSSI MARIO > Cambio Sede

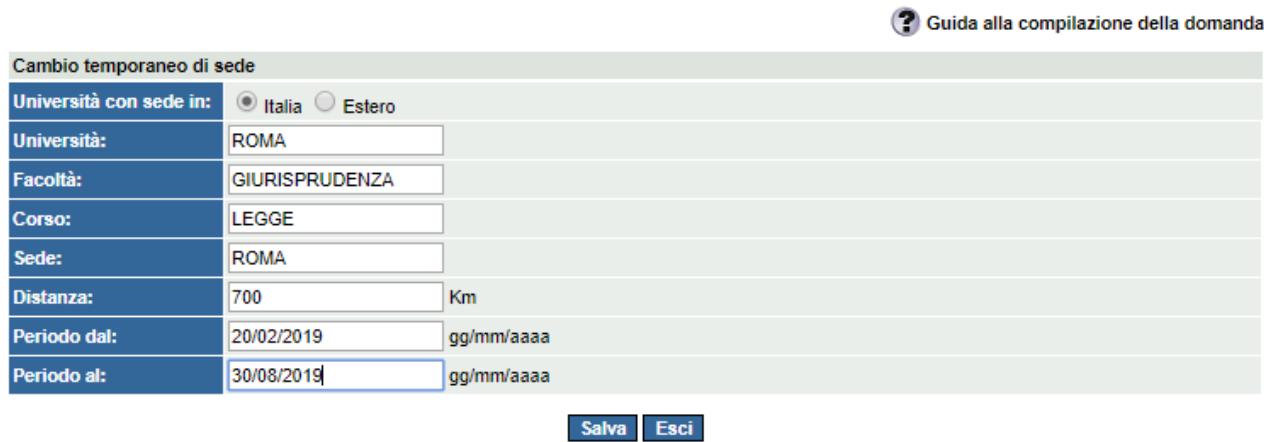

Successivamente all'inoltro del Modulo B per la dichiarazione di iscrizione all'anno accademico in corso, è possibile ottenere le agevolazioni tariffarie per un periodo di frequenza presso una diversa sede di studio (secondo i criteri della normativa vigente). In tal caso, è necessario accedere alla sezione "Università" per inoltrare un nuovo Modulo B con l'indicazione del periodo esatto di cambio sede.

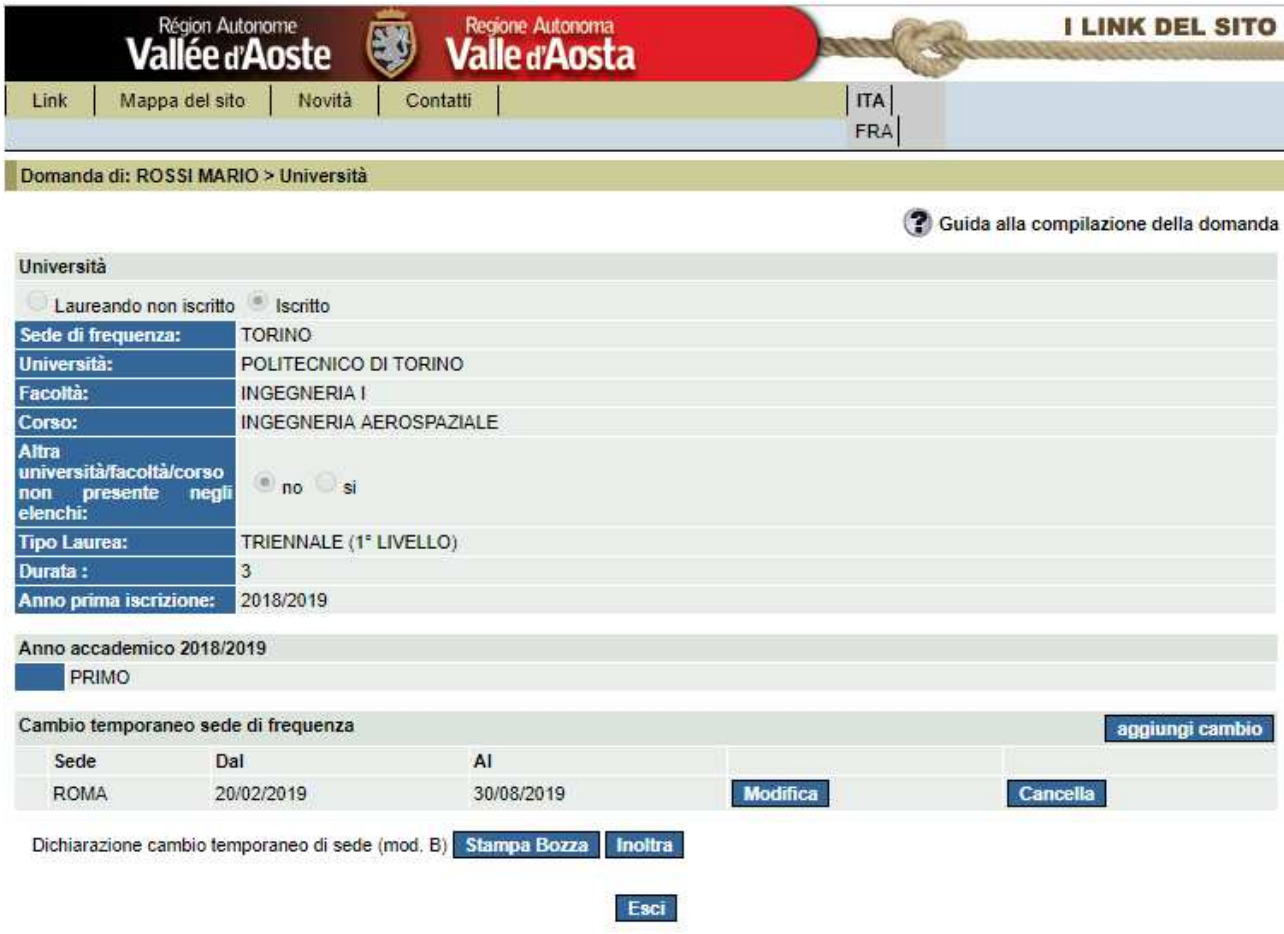

# **Acquisto biglietti Trenitalia**

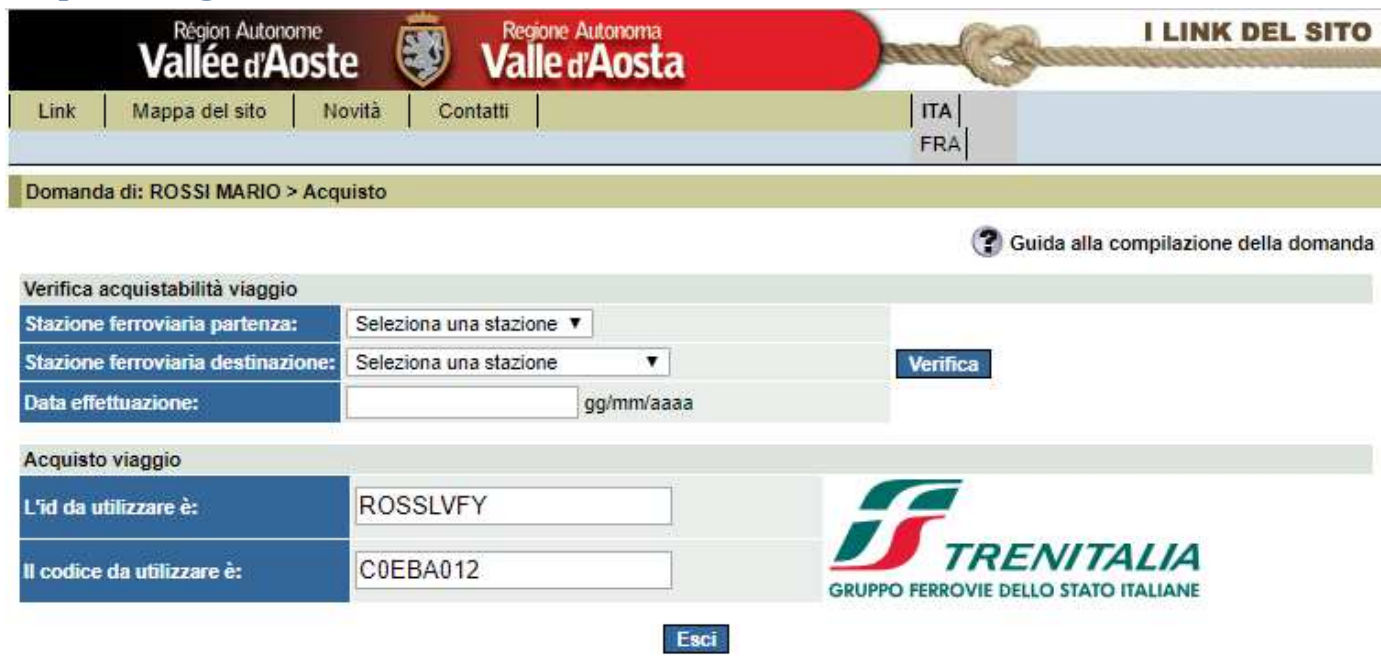

E' possibile acquistare on-line i biglietti di Trenitalia.

Per i viaggi di andata la stazione di partenza deve essere in Valle d'Aosta, mentre la destinazione deve corrispondere ad una stazione ferroviaria della città sede di studio (dichiarata con il Modulo B).

Verificare l'acquistabilità del viaggio per evitare motivi di non rimborsabilità (esaurimento del quantitativo annuo, località di partenza e/o destinazione non consentite ecc.).

Sono mostrati l'**UserId**, da utilizzare per accedere al servizio on-line (quello che è stato assegnato all'atto della registrazione, tutto maiuscolo) e un **codice**; serviranno per effettuare l'acquisto dei biglietti.

Cliccando sul **logo Trenitalia** si aprirà la pagina principale del sito.

Procedere alla ricerca del biglietto inserendo i dati del viaggio che si intende effettuare e cliccare su "**Cerca**".

Nella sezione "**Viaggio**" scegliere la soluzione di viaggio tra quelle che sono proposte e cliccare su "**Scegli**".

Nella sezione "**Offerta**" selezionare **"Vedi altre offerte"** e, sempre nello stesso campo, selezionare "**Studenti Valle d'Aosta**".

Nel campo "**N. matricola**" inserire la **UserId** e nel campo "**Card check**" il **codice** presente nella schermata di "verifica acquistabilità viaggio".

**Attenzione! L'etichetta "N. matricola" che identifica il campo (anche sul biglietto) è errata; in realtà, come detto in precedenza, nel campo deve essere inserita la UserId presente nella schermata di "verifica acquistabilità viaggio".** 

Proseguire e concludere l'operazione di acquisto.

**Il codice sarà sempre lo stesso per tutti gli acquisti successivi.** 

I biglietti acquistati on-line sono a prezzo pieno, il rimborso (se il viaggio sarà ritenuto rimborsabile) sarà accreditato direttamente sul conto corrente indicato dallo studente.

# **Rimborsi (Modulo C)**

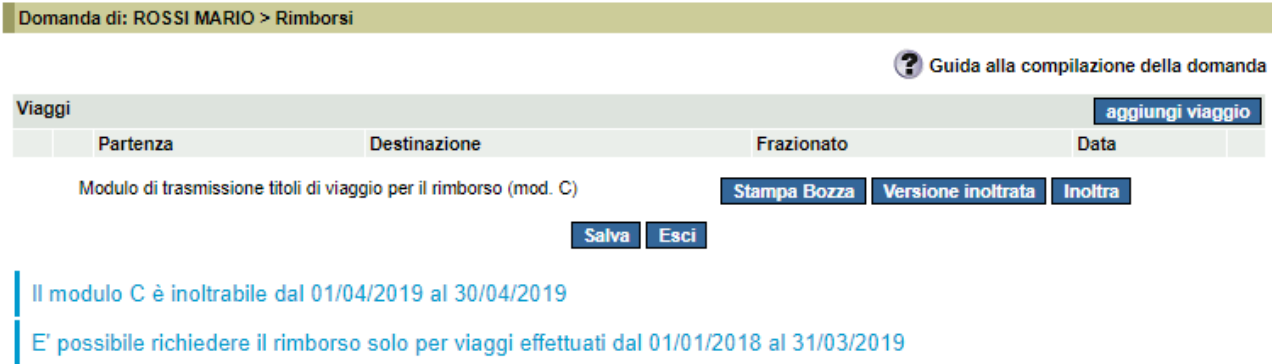

Il parziale rimborso della spesa può essere richiesto, utilizzando il modulo C, solo per i biglietti cartacei (autobus, treno ecc.) acquistati, nell'anno solare precedente, alle biglietterie delle aziende di trasporto pubblico, quindi non quelli acquistati on-line mediante l'utilizzo della procedura regionale.

#### Inserimento dei dati relativi ad un biglietto acquistato.

La pagina consente di aggiungere i dati riguardanti il biglietto per il quale si chiede il rimborso e che saranno inseriti nel modulo C. (selezionare "Aggiungi viaggio").

Inserimento Viaggio non frazionato

Selezionando "No" i dati si riferiscono ad un singolo biglietto relativo ad un viaggio effettuato in un'unica tratta.

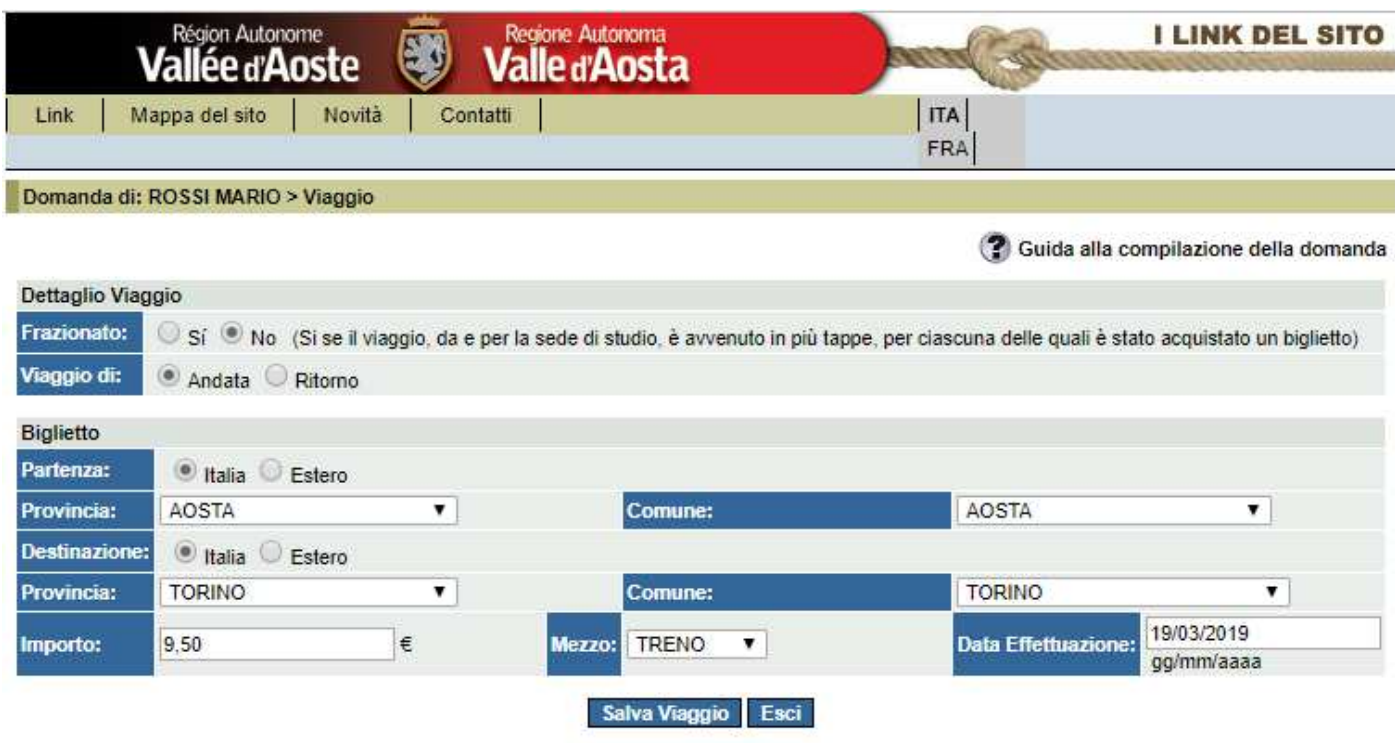

#### **BIGLIETTO FRAZIONATO**

**Attenzione**! Si intende frazionato un viaggio effettuato a più riprese, per il quale sono stati acquistati più biglietti. Ad esempio, se la sede di studio è Roma e sono stati acquistati due biglietti: Aosta - Milano e Milano - Roma, è possibile richiedere il rimborso di entrambi inserendo prima il biglietto relativo alla tratta Aosta - Milano e successivamente quello relativo alla tratta Milano - Roma.

Inserimento Biglietto per viaggio frazionato

Selezionando "Sì" si avvia l'inserimento in sequenza dei dati relativi a tutti i biglietti acquistati per il viaggio frazionato.

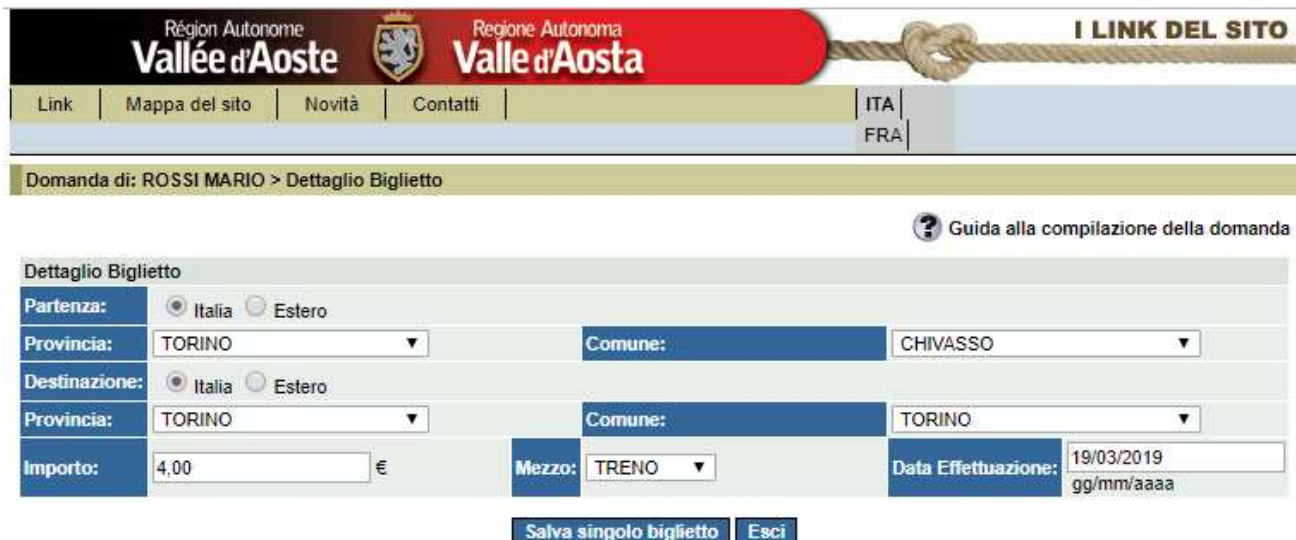

Inserire ogni biglietto e selezionare "Salva singolo biglietto".

Per indicare che anche i dati relativi all'ultimo biglietto della sequenza sono stati inseriti, selezionare il tasto "Salva viaggio".

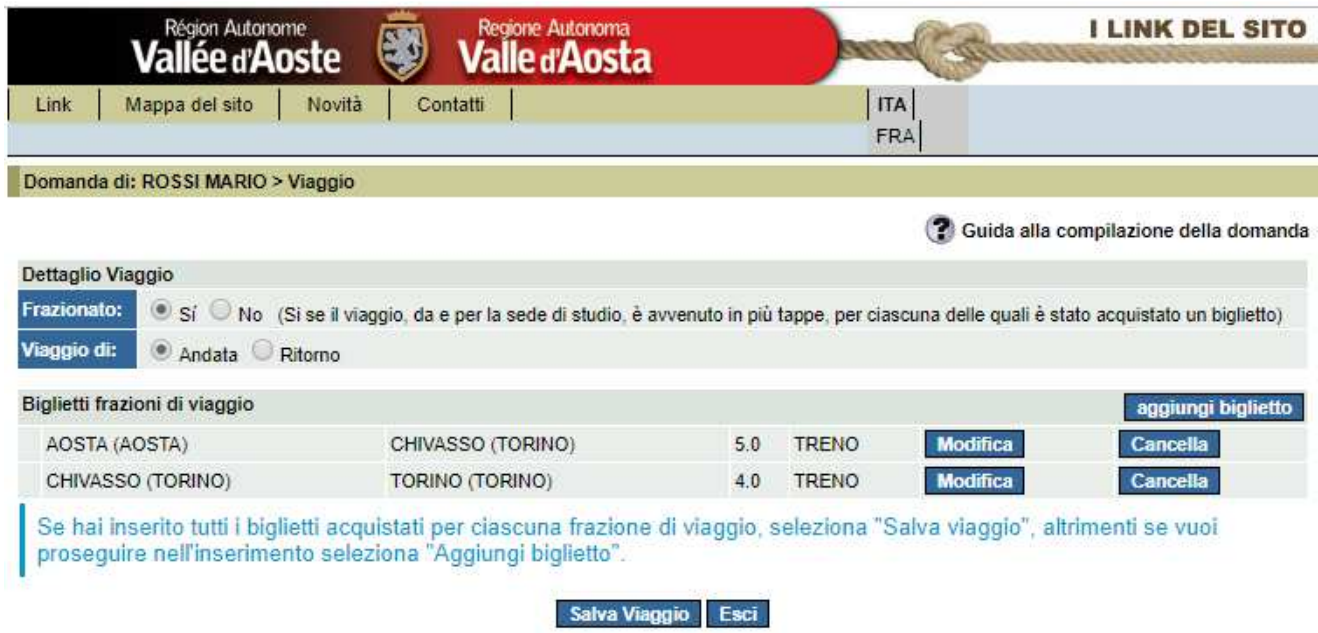

Nella pagina è riportato l'elenco dei biglietti acquistati, già inseriti nel sistema, per i quali non è ancora stato inoltrato il modulo C.

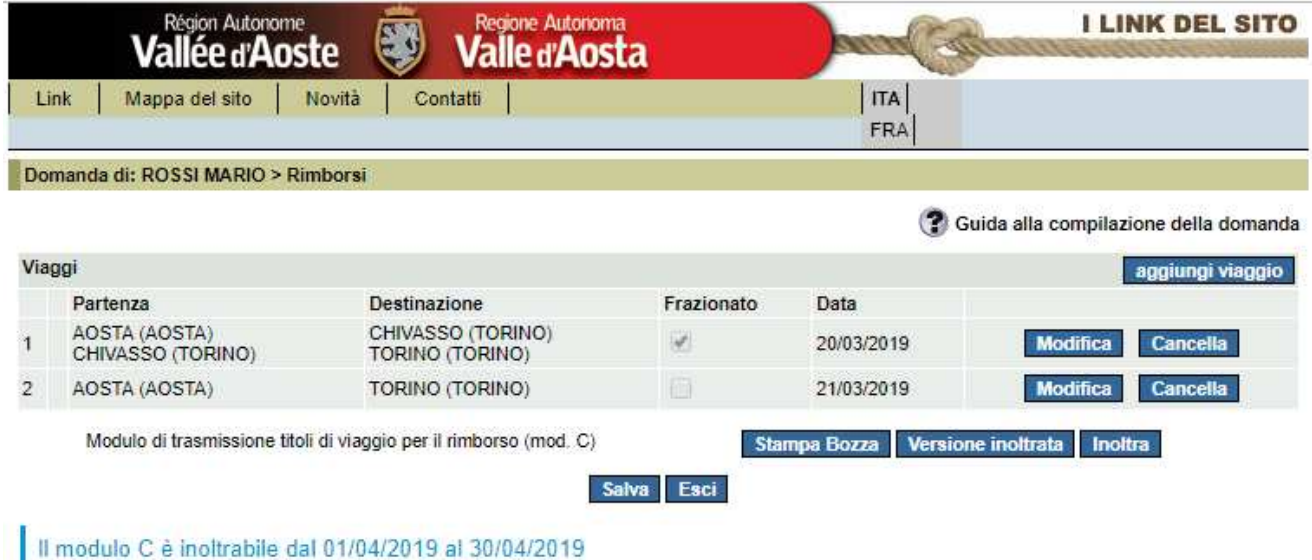

E' possibile richiedere il rimborso solo per viaggi effettuati dal 01/01/2018 al 31/03/2019

Il pulsante "Stampa bozza" visualizza il formato stampabile del modulo C che può essere stampato in qualunque momento, prima dell'inoltro, per dare la possibilità di verificare l'esattezza dei dati inseriti.

Sul modulo compare la dicitura "Bozza" per evitare che possa essere presentato all'Ufficio agevolazioni tariffarie senza averlo prima inoltrato on-line.

Il pulsante "Inoltra" consente l'inoltro on-line del modulo C all'Ufficio agevolazioni tariffarie.

L'inoltro provoca il blocco del modulo, pertanto potrà essere consultato ma non sarà più modificabile.

Solo a questo punto l'Ufficio agevolazioni tariffarie potrà prenderne visione, ovviamente senza poterlo modificare. In caso di necessità di modifica del modulo, può essere richiesto lo sblocco all'Ufficio, anche telefonicamente.

Il modulo sbloccato torna ad essere a disposizione dell'utente (e inaccessibile all'Ufficio), in modo che possa essere modificato e inoltrato nuovamente.

Nel momento in cui il modulo C è inoltrato, i dati relativi ai biglietti saranno consultabili solo nell'elenco riepilogativo della pagina precedente.

Il modulo stampato dopo l'inoltro non riporta la dicitura "Bozza" al fine di consentirne la consegna in versione cartacea (obbligatoria) all'Ufficio agevolazioni tariffarie, unitamente ai titoli di viaggio in originale oggetto del rimborso.

Il Modulo C, sottoscritto in originale, e i relativi biglietti di viaggio possono anche essere scansionati ed inviati all'indirizzo mail dell'Ufficio agevolazioni tariffarie u-agetar@regione.vda.it, alle scadenze previste dal Regolamento, senza recarsi presso gli uffici regionali.